# **Übung 28.1**

- Fügen Sie auf "Server2" und "Server3" jeweils 2 neuen Festplatten hinzu
- Erstellen Sie auf beiden Servern mit diesen neuen Festplatten die Laufwerke "R" und "S" mit jeweils 20 GB
- Richten Sie auf "Server2" und "Server3" die Speicherreplikation ein, mit "Server2" als Quellserver und "Server3" als Zielserver
- Überprüfen Sie die Einrichtung

# **Lösung 28.1**

# **Hinzufügen der Festplatten auf "Server2"**

- Wechseln Sie auf Ihre Hostmaschine
- Öffnen Sie den Hyper-V-Manager
- Klicken Sie im mittleren Fenster mit der rechten Maustaste auf die virtuelle Maschine "Server2"
- Wählen Sie
	- o Einstellungen
- Klicken Sie auf der linken Seite auf "SCSI-Controller"
	- o Auf der rechten Seite wählen:
		- **Festplatte**
		- **-** Hinzufügen
	- o Auswahl SCSI-Controller:
		- Vorhandenen Controller auswählen
	- o Auswahl Speicherort:
		- Auswahl erster freier Speicherort
- Virtuelle Festplatte
	- o Neu
- Assistent
	- o Vorbereitung: Weiter
	- o Datenträgertyp auswählen
		- **Dynamisch erweiterbar**
		- Weiter
	- o Name und Pfad angeben
		- Name: Server2\_Replikat1
		- Pfad: H:\VM
		- Weiter
	- o Datenträger konfigurieren
- **Einstellungen lassen**
- **•** Weiter
- o Zusammenfassung
	- **Fertig stellen**
- **OK**
- Fügen Sie auf die gleiche Art noch eine weitere Festplatte hinzu, mit dem Namen
	- o Server2\_Replikat2

### **Hinzufügen der Festplatten auf "Server3"**

- Wechseln Sie auf Ihre Hostmaschine
- Öffnen Sie den Hyper-V-Manager
- Klicken Sie im mittleren Fenster mit der rechten Maustaste auf die virtuelle Maschine "Server3
- Wählen Sie
	- o Einstellungen
- Klicken Sie auf der linken Seite auf "SCSI-Controller"
	- o Auf der rechten Seite wählen:
		- **Festplatte**
		- **-** Hinzufügen
	- o Auswahl SCSI-Controller:
		- Vorhandenen Controller auswählen
	- o Auswahl Speicherort:
		- Auswahl erster freier Speicherort
- Virtuelle Festplatte
	- o Neu
- Assistent
	- o Vorbereitung: Weiter
	- o Datenträgertyp auswählen
		- **Dynamisch erweiterbar**
		- **•** Weiter
	- o Name und Pfad angeben
		- Name: Server3\_Replikat1
		- Pfad: H:\VM
		- **•** Weiter
	- o Datenträger konfigurieren
		- **Einstellungen lassen**
- **•** Weiter
- o Zusammenfassung
	- **Fertig stellen**
- **OK**
- Fügen Sie auf die gleiche Art noch eine weitere Festplatte hinzu, mit dem Namen
	- o Server3\_Replikat2

# **Einrichten der Festplatten auf "Server2" und "Server3**"

- **Nehmen Sie auf beiden Servern folgende Schritte vor:**
- Klicken Sie mit der rechten Maustaste auf "Start"
	- o Datenträgerverwaltung
	- o Klicken Sie mit der rechten Maustaste auf "Datenträger1, Unbekannt, 127 GB, Offline"
		- **•** Online
	- o Klicken Sie mit der rechten Maustaste auf "Datenträger1, Unbekannt, 127 GB, Nicht initialisiert"
		- Datenträgerinitialisierung
			- Datenträger 1
			- GPT
			- OK
	- o Klicken Sie mit der rechten Maustaste daneben in den nicht zugeordneten Bereich von Datenträger 1
		- Neues einfaches Volume
	- o Assistent
		- **•** Willkommen
			- Weiter
		- Volumengröße festlegen
			- 20000 MB
			- Weiter
		- Laufwerksbuchstaben oder –pfad zuordnen
			- $\bullet$  R
			- Weiter
		- **Partition formatieren** 
			- Weiter
		- **Fertigstellen des Assistenten**
- Fertigstellen
- o Führen Sie die gleichen Schritte für Datenträger2 durch, mit dem Unterschied, dass der Laufwerksbuchstabe "S" ist

## **Feature installieren auf "Server2"**

- Wechseln Sie zur virtuellen Maschine "Server2"
- Klicken Sie im "Server-Manager" "Dashboard" auf "Rollen und Features hinzufügen"
	- o Vorbemerkungen: Weiter
	- o Installationstyp auswählen: Rollenbasierte oder featurebasierte Installation , Weiter
	- o Zielserver auswählen: Server2.Meistertrainer.info, Weiter
	- o Serverrollen auswählen:
		- **Weiter**
	- o Features auswählen
		- **Speicherreplikat** 
			- Bestätigen Sie das Hinzufügen der benötigten Features
		- Weiter
	- o Bestätigung
		- **Installieren**
	- o Installationsstatus
		- Schließen
- Führen Sie nach der Installation einen Neustart durch

### **Rolle installieren auf "Server3"**

- Wechseln Sie zur virtuellen Maschine "Server3"
- Klicken Sie im "Server-Manager" "Dashboard" auf "Rollen und Features hinzufügen"
	- o Vorbemerkungen: Weiter
	- o Installationstyp auswählen: Rollenbasierte oder featurebasierte Installation , Weiter
	- o Zielserver auswählen: Server3.Meistertrainer.info, Weiter
	- o Serverrollen auswählen:
		- **Weiter**
	- o Features auswählen
		- **Speicherreplikat** 
			- Bestätigen Sie das Hinzufügen der benötigten Features
		- **•** Weiter
	- o Bestätigung
		- **Installieren**
- o Installationsstatus
	- **Schließen**
- Führen Sie nach der Installation einen Neustart durch

#### **Kontrolle Dateiserver**

- **Führen Sie diese Schritte auf** "**Server2**" **und** "**Server3**" **durch**
- Klicken Sie im "Server-Manager" "Dashboard" auf "Rollen und Features hinzufügen"
	- o Vorbemerkungen: Weiter
	- o Installationstyp auswählen: Rollenbasierte oder featurebasierte Installation , Weiter
	- o Zielserver auswählen: ServerX.Meistertrainer.info, Weiter
	- o Serverrollen auswählen:
		- Datei-/Speicherdienste
		- **Datei- und iSCSI-Dienste**
		- **Dateiserver**
		- Weiter
	- o Features auswählen
		- **•** Weiter
	- o Bestätigung
		- **Installieren**
	- o Installationsstatus
		- Schließen

#### **Einrichten der Replikation**

- Wechseln Sie zu "Server2"
- Klicken Sie mit der rechten Maustaste auf "Start"
	- o Windows PowerShell (Administrator)
- Geben Sie ein
	- o NEW- SRPARTNERSHIP -SOURCECOMPUTERNAME SERVER2 -SOURCERGNAME RG01 SOURCEVOLUMENAME R: -SOURCELOGVOLUMENAME S: -DESTINATIONCOMPUTERNAME SERVER3 -DESTINATIONRGNAME RG02 -DESTINATIONVOLUMENAME R: - DESTINATIONLOGVOLUMENAME S:

## **Überprüfen des Ergebnisses**

- Öffnen Sie auf "Server2" den Windows Explorer
	- o Laufwerk R:\ muss beschreibbar sein
- Öffnen Sie auf "Server3" den Windows Explorer
	- o Laufwerk R:\ darf nicht beschreibbar sein

# **Übung 28.2**

- Aktivieren Sie auf den virtuellen Maschinen "Server2" und "Server3" die "Nested Virtualization" und starten Sie die Maschinen danach neu
- "Server2" wird für Hyper-V Replica als primärer Server dienen, "Server3" als Replikatserver
- Aktivieren Sie die Rolle "Hyper-V" auf "Server2" und "Server3"
- Legen Sie eine neue virtuelle Maschine auf "Server2" an, sie muss nicht installiert werden
- Konfigurieren Sie "Server3" als Replikatserver, mit Kerberos als Authentifizierung
- Lassen Sie die Replikation von jedem authentifizierten Server zu
- Konfigurieren Sie auf "Server2" die Replikation für die eben angelegte virtuelle Maschine auf "Server3"
- Setzen Sie die virtuellen Maschinen auf den Prüfpunkt "Basis" zurück

# **Lösung 28.2**

# Aktivierung der "Nested Virtualization" auf "Server2" und "Server3"

- Wechseln Sie zur Hostmaschine
- Laden Sie das Skript "Enable-NestedVM.ps1" von der Homepage des Verlags herunter
- Legen Sie auf Laufwerk H:\ einen Ordner mit Namen "Scripte" an und speichern Sie das Skript dort
- Tippen Sie in der Taskleiste im Bereich neben der Lupe ein
	- o Power
- · Wählen Sie die "Windows PowerShell ISE" aus
- Geben Sie ein
	- o H:
	- o CD Scripte
	- o ./ Enable-NestedVM.ps1 -VMName Server2
	- $\circ$  Bestätigen Sie alle Abfragen mit "Y"
- Geben Sie ein
	- o ./ Enable-NestedVM.ps1 -VMName Server3
	- $\circ$  Bestätigen Sie alle Abfragen mit "Y"
- Starten Sie beide virtuelle Maschinen

# **Installation der Rolle "Hyper-V"**

Wechseln Sie auf die virtuelle Maschine "Server2"

- Klicken Sie im "Server-Manager" "Dashboard" auf "Rollen und Features hinzufügen"
	- o Vorbemerkungen: Weiter
	- o Installationstyp auswählen: Rollenbasierte oder featurebasierte Installation , Weiter
	- o Zielserver auswählen: Server2.Meistertrainer.info, Weiter
	- o Serverrollen auswählen:
		- **-** Hyper-V
		- Bestätigen Sie die erforderlichen Features
		- **Weiter**
	- o Features auswählen
		- Weiter
	- o Hyper-V
		- **•** Weiter
	- o Virtuelle Switches erstellen
		- **Ethernet**
		- Weiter
	- o Migration eines virtuellen Computers
		- **•** Weiter
	- o Standardspeicher
		- Weiter
	- o Bestätigung
		- **Installieren**
	- o Installationsstatus
		- **E** Schließen
- Starten Sie den Server neu
- Führen Sie die gleichen Schritte auf "Server3" durch

### **Konfigurieren des Replikatservers**

- Wechseln Sie zu "Server3"
- Wählen Sie im Server-Manager Dashboard
	- o Tools
	- o Hyper-V Manager
- Klicken Sie im rechten Bereich des Fensters auf "Hyper-V-Einstellungen"
- Wählen Sie auf der linken Seite die Replikationskonfiguration
- Haken vor:
	- o Diesen Computer als Replikatserver aktivieren
	- o Authentifizierung und Ports
		- **E** Kerberos
- o Replikation von jedem authentifizierten Server zulassen
- o Ok
- Bestätigen Sie die Meldung

## **Konfigurieren des primären Servers**

- Wechseln Sie zu "Server3"
- Wählen Sie im Server-Manager Dashboard
	- o Tools
	- o Hyper-V Manager
- Wählen Sie im rechten Bereich
	- o Neu
	- o Virtueller Computer
- Klicken Sie den Assistenten ohne Änderungen durch und legen Sie damit einen neuen virtuellen Computer an
- Wählen Sie diesen neu erstellten virtuellen Computer im mittleren Bereich des Hyper-V-Managers aus
- Rechte Maustaste
	- o Replikation aktivieren
- Assistent
	- o Vorbemerkungen
		- **•** Weiter
	- o Replikatserver angeben
		- **Server3**
		- **•** Weiter
	- o Verbindungsparameter angeben
		- **Replikatserverport** 
			- 80
		- **E** Kerberos
		- **•** Weiter
	- o Virtuelle Festplatte für Replikation auswählen
		- **•** Weiter
	- o Replikationshäufigkeit konfigurieren
		- **•** Weiter
	- o Zusätzliche Wiederherstellungspunkte konfigurieren
		- Weiter
	- o Methode für die erste Replikation auswählen
		- **•** Weiter
- o Der Assistent…wird abgeschlossen
	- **Fertig stellen**

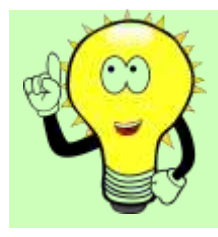

# **ACHTUNG!**

Aufgrund der eingeschränkten Übungsumgebung kann die Installation mit einer Fehlermeldung abbrechen!

# **Zurücksetzen der virtuellen Maschinen**

- Wechseln Sie auf Ihre Hostmaschine
- Öffnen Sie den Hyper-V-Manager
- Klicken Sie im mittleren Fenster mit der rechten Maustaste auf die virtuelle Maschine "DC"
- Wechseln Sie auf das Fenster "Prüfpunkte"
- Wählen Sie den Prüfpunkt "Basis" aus, klicken Sie mit der rechten Maustaste darauf und wählen Sie "Anwenden"
- In der Abfrage wählen Sie "Anwenden"
- Warten Sie, bis der Prüfpunkt angewendet ist, dann können Sie die virtuelle Maschine neu starten
- Verfahren Sie für alle anderen virtuellen Maschinen genauso

# **Übung 28.3**

- Fügen Sie "Server2" und Server 3 zu einem NLB-Cluster zusammen
- Die gemeinsame IP Adresse ist die 192.168.1.80/24
- Der Name des Clusters ist "intranet.meistertrainer.info"
- Kontrollieren Sie danach die Einrichtung
- Setzen Sie die virtuellen Maschinen auf den Prüfpunkt "Basis" zurück

# **Lösung 28.3**

**Installieren von NLB auf** "**Server2**" **und** "**Server3**"

- **Führen Sie die folgenden Schritte auf beiden Servern durch!**
- Klicken Sie im "Server-Manager" "Dashboard" auf "Rollen und Features hinzufügen"
	- o Vorbemerkungen: Weiter
	- o Installationstyp auswählen: Rollenbasierte oder featurebasierte Installation , Weiter
- o Zielserver auswählen: ServerX.Meistertrainer.info, Weiter
- o Serverrollen auswählen:
	- **•** Weiter
- o Features auswählen
	- Netzwerklastenausgleich
	- Bestätigen Sie die erforderlichen Features
	- Weiter
- o Bestätigung
	- **Installieren**
- o Installationsstatus
	- Schließen

### **Einrichten des NLB-Clusters**

- Wechseln Sie zu "Server2"
- Wählen Sie im Server-Manager
	- o Tools
	- o Netzwerklastenausgleich-Manager
- Klicken Sie mit der rechten Maustaste auf "Netzwerklastenausgleich-Cluster
	- o Neuer Cluster
- Neuer Cluster: Verbinden
	- o Host: Server2
	- o Verbinden
	- o Weiter
- Neuer Cluster: Hostparameter
	- o Weiter
- Neuer Cluster: Cluster-IP-Adressen
	- o Hinzufügen
		- IPv4-Adresse: 192.168.1.80
		- Subnetzmaske: 255.255.255.0
		- $-$  OK
	- o Weiter
- Neue Cluster: Clusterparameter
	- o Vollständiger Internetname: Intranet.meistertrainer.info
	- o Clusterausführungsmodus: Multicast
	- o Weiter
- Neuer Cluster: Portregeln

o Fertig stellen

# **Hinzufügen eines zweiten Clusterknotens**

- Wechseln Sie zu "Server2"
- Wählen Sie im Server-Manager
	- o Tools
	- o Netzwerklastenausgleich-Manager
- Klicken Sie mit der rechten Maustaste auf "Intranet.meistertrainer.info"
	- o Host dem Cluster hinzufügen
- Host zum Cluster hinzufügen: Verbinden
	- o Host: Server3
	- o Verbinden
	- o Weiter
- Host zum Cluster hinzufügen: Hostparameter
	- o Weiter
- Host zum Cluster hinzufügen: Portregeln
	- o Fertig stellen

### **Kontrolle der Cluster IP-Adresse auf der Netzwerkkarte**

- **Führen Sie diese Kontrolle auf** "**Server2**" **und "Server3" durch**
- Öffnen Sie den Server-Manager
- Wechseln Sie links auf "Lokaler Server"
	- o Ethernet
	- $\circ$  Rechte Taste auf "Ethernet"
		- **Eigenschaften**
	- o Doppelklick auf "Internetprotokoll, Version 4(TCP/IPv4)
		- **Registerkarte Allgemein: Erweitert**
- Kontrollieren Sie, ob die IP-Adresse 192.168.1.80 eingetragen ist
- Schließen Sie die Fenster wieder

### **Kontrolle des Eintrags im DNS-Server**

- $\bullet$  Wechseln Sie auf die Maschine "DC"
- Wählen Sie im Server-Manager
	- o Tools
	- o DNS
- Erweitern Sie
- o Forward-Lookupzonen
- o Meistertrainer.info
- Kontrollieren Sie, ob es einen Eintrag "Intranet" gibt
- Wenn nicht, legen Sie ihn an:
- Rechte Maustaste auf "Meistertrainer.info" in der Forward-Lookupzone
	- o Neuer Host
		- Name: Intranet
		- IP-Adresse: 192.168.1.80
		- **Host hinzufügen**
	- o Bestätigen Sie die Meldung

# **Zurücksetzen der virtuellen Maschinen**

- Wechseln Sie auf Ihre Hostmaschine
- Öffnen Sie den Hyper-V-Manager
- Klicken Sie im mittleren Fenster mit der rechten Maustaste auf die virtuelle Maschine "DC"
- Wechseln Sie auf das Fenster "Prüfpunkte"
- Wählen Sie den Prüfpunkt "Basis" aus, klicken Sie mit der rechten Maustaste darauf und wählen Sie "Anwenden"
- In der Abfrage wählen Sie "Anwenden"
- Warten Sie, bis der Prüfpunkt angewendet ist, dann können Sie die virtuelle Maschine neu starten
- Verfahren Sie für alle anderen virtuellen Maschinen genauso